## 電子成果品作成支援・検査システム Ver4.0

## 利用マニュアル

## 平成 30 年 3 月

# 国土交通 省

## 大臣官房官庁営繕部

## 目次

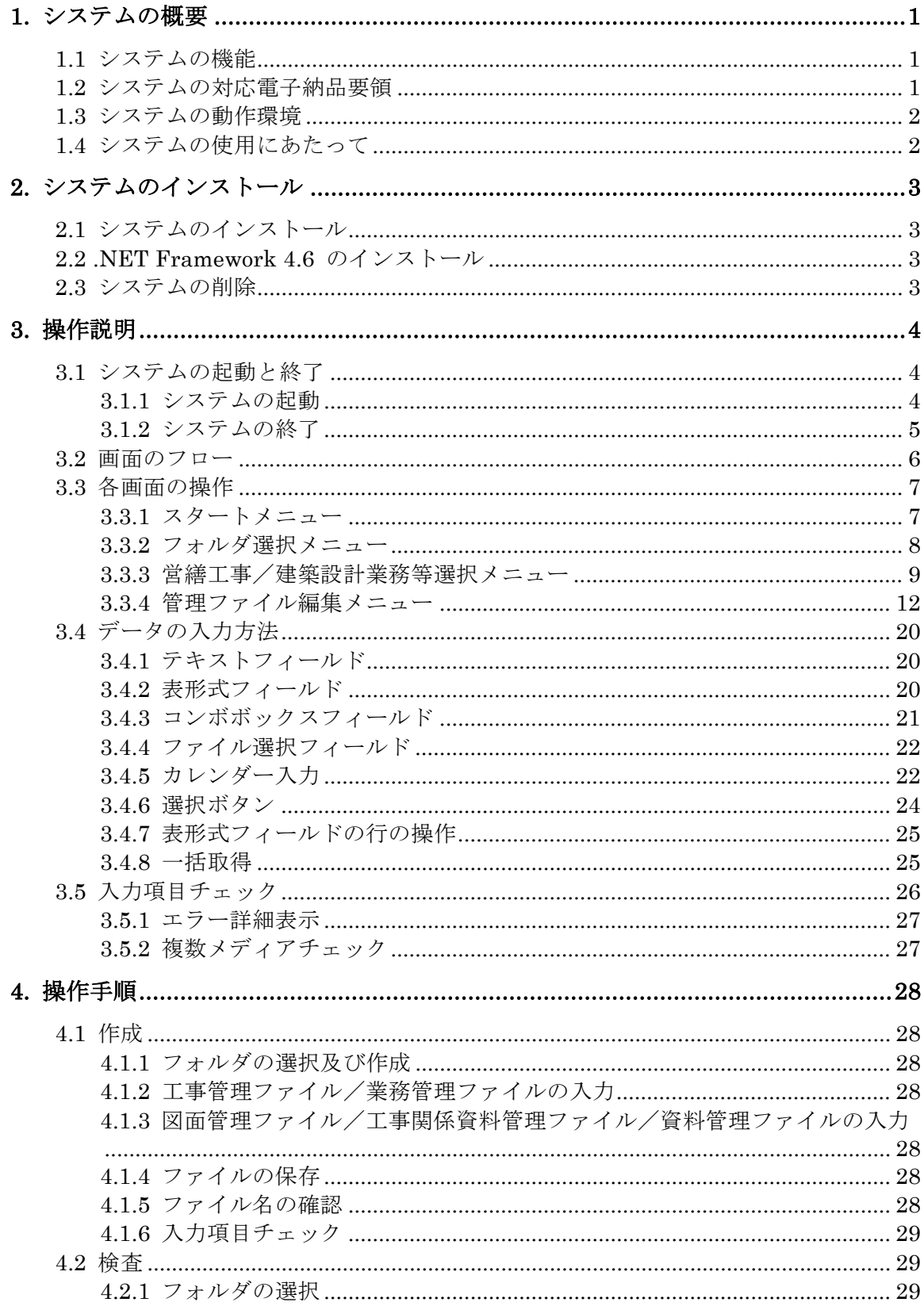

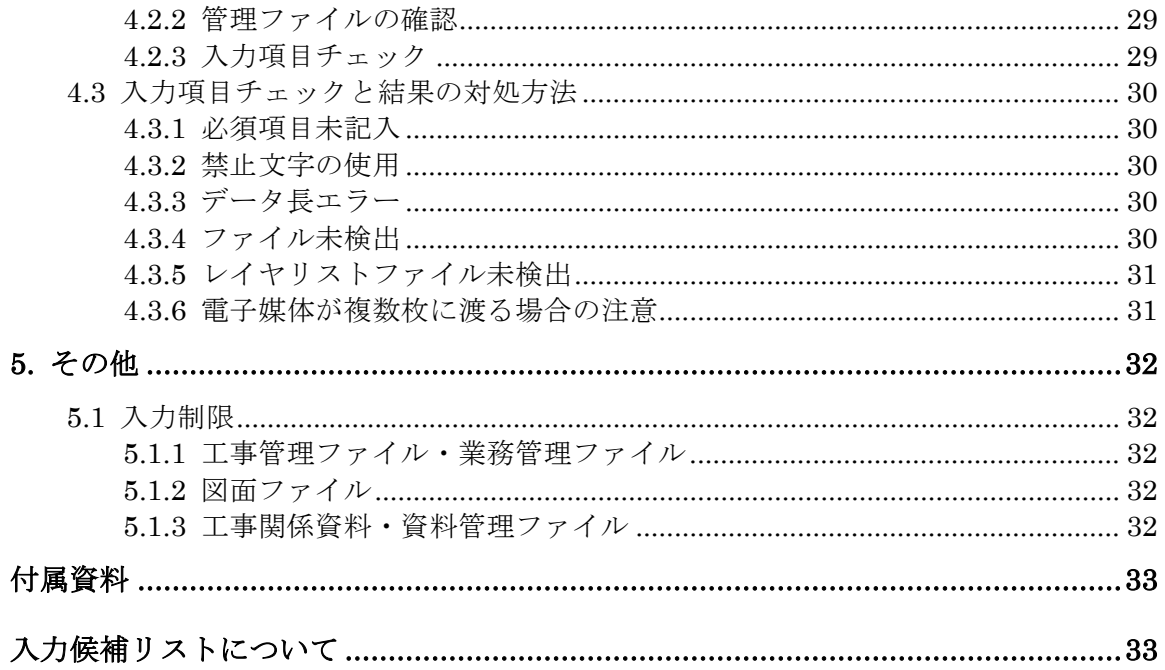

【注意事項】

★Windows 7、Windows 8.1、Windows 10 の基本操作について

この利用マニュアルは、Windows 7、Windows 8.1、Windows 10の利用者環境で作成して おり、Windows 7、Windows 8.1、Windows 10の基本的な操作については、理解いただい ていることを前提としております。Windows 7、Windows 8.1、Windows 10の操作につい ては各操作説明書を参照して下さい。

【その他】

- ★このシステム及び利用マニュアルを使用することによって生じる損害等については、一切 責任を負いかねます。
- ★この利用マニュアルの内容は事前の予告なしに変更される場合があります。
- ★このシステムの仕様は事前の予告なしに変更される場合があります。
- ★Windows 7、Windows 8.1、Windows 10、Microsoft Word、Microsoft Excel、.NET Framework はマイクロソフト株式会社の商標です。
- ★Adobe Reader は、Adobe System Incorporated の商標です。

## <span id="page-4-0"></span>1. システムの概要

電子成果品作成支援・検査システム(以下「本システム」という。)は、官庁営繕 事業における電子納品にあたり、国土交通省大臣官房官庁営繕部の営繕工事電子納品 要領または建築設計業務等電子納品要領(以下「電子納品要領」という。)に従って 受注者が行う電子成果品の作成を支援し、電子成果品が電子納品要領に従って作成さ れているか検査するシステムです。

#### <span id="page-4-1"></span>1.1 システムの機能

本システムの主な機能は、以下の通りです。

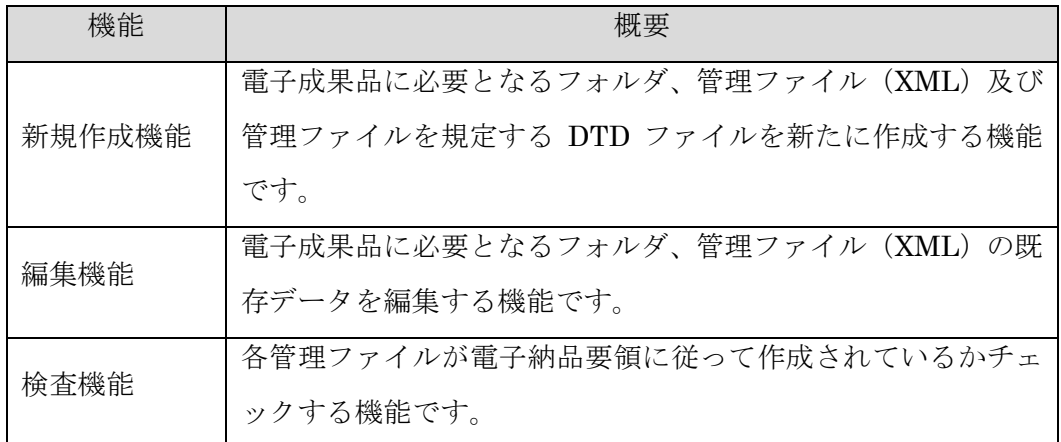

### <span id="page-4-2"></span>1.2 システムの対応電子納品要領

本システムは、次に示す電子納品要領に対応しています。

- ・営繕工事電子納品要領(平成 30 年版)
- ・建築設計業務等電子納品要領(平成 30 年版)
- ※ 以下の要領等には対応していません。
	- ・営繕工事電子納品要領(平成 24 年版)
	- ・建築設計業務等電子納品要領(平成 24 年版)
	- ・営繕工事電子納品要領(案)(平成 14 年 11 月改訂版)
	- · 建築設計業務等電子納品要領(案) (平成 14 年 11 月改訂版)
	- · 建築 CAD 図面作成要領(案) (平成 14 年 11 月改訂版)

## <span id="page-5-0"></span>1.3 システムの動作環境

本システムの動作環境は次のとおりです。

| 項目            | 仕様                                   |
|---------------|--------------------------------------|
|               | Microsoft Windows 7(32bit, 64bit)    |
| <sub>OS</sub> | Microsoft Windows 8.1(32bit, 64bit)  |
|               | Microsoft Windows 10(32bit, 64bit)   |
| <b>CPU</b>    | OS が推奨する環境以上                         |
| メモリ           | OS が推奨する環境以上                         |
| 表示解像度         | XGA $(1024\times768)$ 以上             |
| ハードディスク       | $100MB$ 以上                           |
| 空き容量          | 電子成果品の作成には、対象とする電子成果品のデータ容量以         |
|               | 上が必要となります。                           |
| 周辺機器          | CD-ROM ドライブ、DVD-ROM ドライブ、BD-ROM ドライブ |
| WWW ブラウザ      | Microsoft Internet Explorer 11.0     |
| XML パーサー      | Microsoft XML Parser                 |
| NET Framework | NET Framework 4.6                    |

## <span id="page-5-1"></span>1.4 システムの使用にあたって

本システムの使用にあたっては、当利用マニュアルを使用するほか、必ず「1.2 シ ステムの対応電子納品要領」に示す電子納品要領を確認のうえ使用してください。

また、電子納品にあたり発注者と受注者の留意すべき事項については、官庁営繕 事業に係る電子納品運用ガイドライン【営繕工事編】(平成 30年版)または官庁営 繕事業に係る電子納品運用ガイドライン【営繕業務編】(平成 30 年版)を確認して ください。

## <span id="page-6-0"></span>2. システムのインストール

#### <span id="page-6-1"></span>2.1 システムのインストール

インストール作業は不要です。

### <span id="page-6-2"></span>2.2 .NET Framework 4.6 のインストール

システムの起動には .NET Framework 4.6 のインストールが必要です。

#### <span id="page-6-3"></span>2.3 システムの削除

本システムを削除する場合は、プログラムファイルが格納されたフォルダごと削 除してください。

<span id="page-7-0"></span>3. 操作説明

#### <span id="page-7-1"></span>3.1 システムの起動と終了

本システムの起動と終了は、次のとおりです。

### <span id="page-7-2"></span>3.1.1 システムの起動

ダウンロードなどで入手したプログラムファイルが格納されたフォルダをエクス プローラで表示します。

フォルダ中の「電子成果品作成支援・検査システム V4.exe」をダブルクリックす ると、スタートメニュー画面が表示されます。

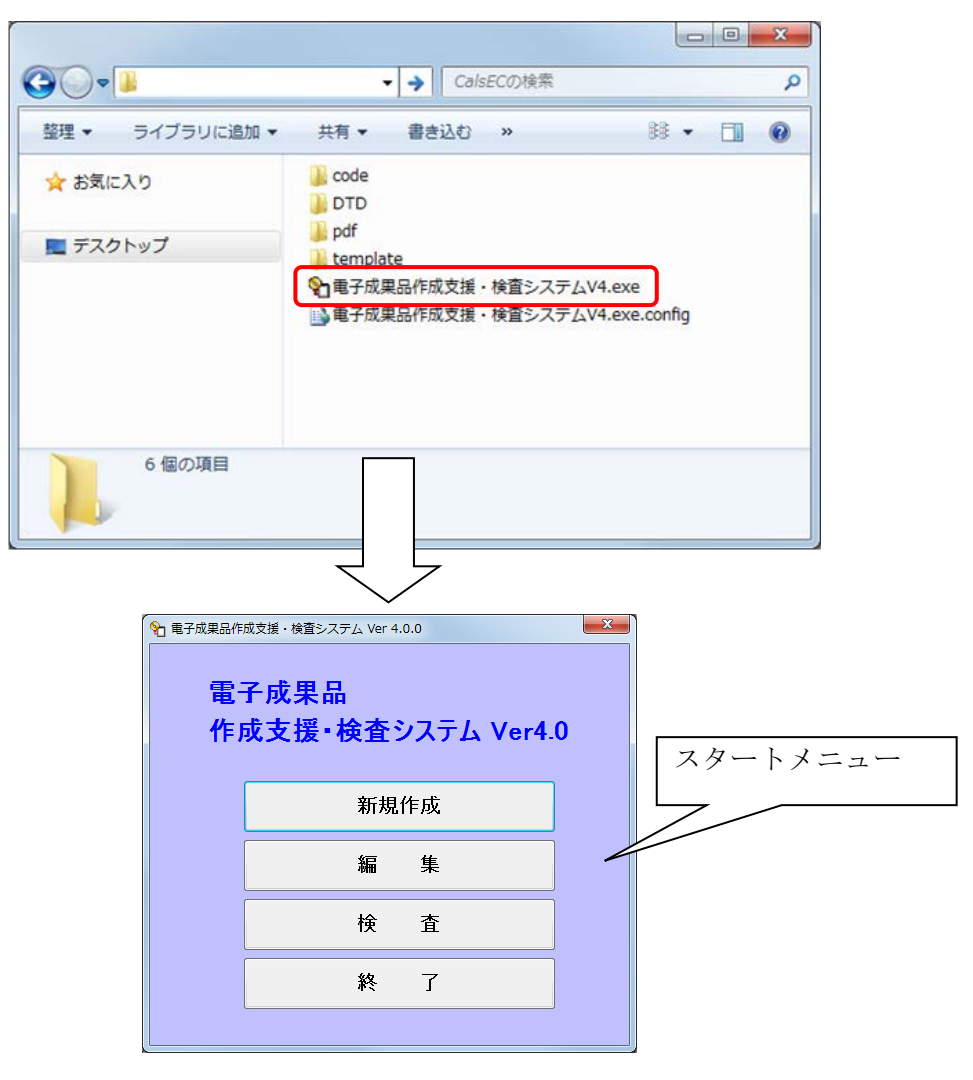

※SmartScreen 機能について

「電子成果品作成支援・検査システム V4.exe」をダブルクリックしたとき、OS の設定によっては、以下のダイアログが表示されることがあります。インターネッ トから取得した実行ファイルを自動でブロックする機能です。

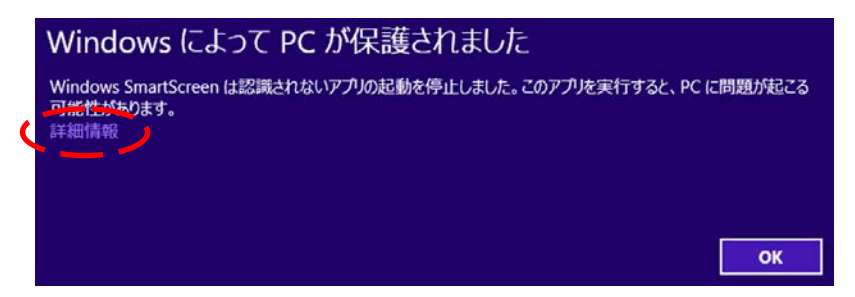

その場合は、まず「詳細情報」のリンクをクリックしてください。

ダイアログの内容が以下のように切り替わります。

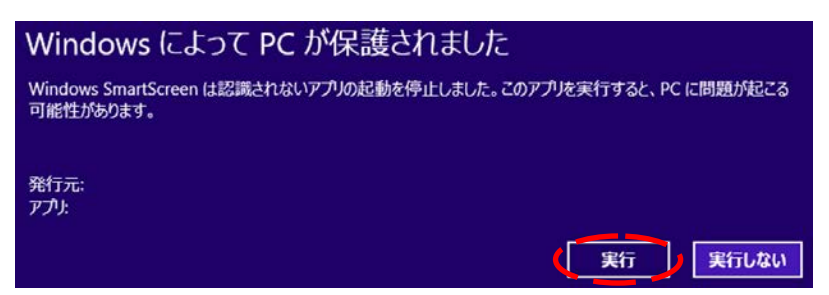

右下の「実行」ボタンをクリックすると、プログラムが起動します。

### <span id="page-8-0"></span>3.1.2 システムの終了

スタートメニュー画面の「終了」をクリックすると本システムが終了します。

## <span id="page-9-0"></span>3.2 画面のフロー

本システムの画面フローは次のとおりです。 各画面については、「[3.3](#page-10-0)[各画面の操作」](#page-10-0)を確認してください。

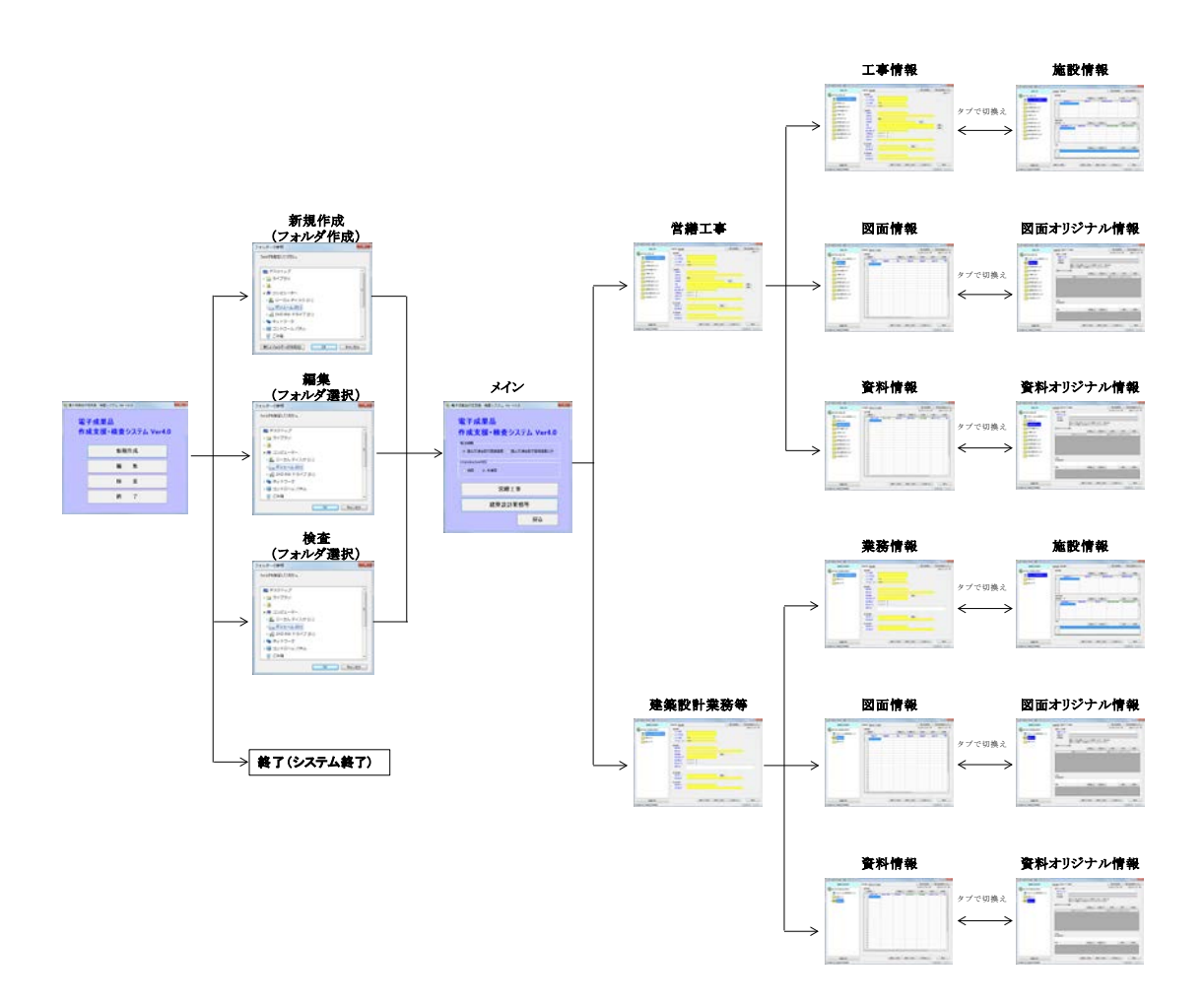

## <span id="page-10-0"></span>3.3 各画面の操作

本システムで表示される各画面の操作方法は、次のとおりです。

## <span id="page-10-1"></span>3.3.1 スタートメニュー

本システムが起動されると最初に表示される画面です。この画面のボタンをクリッ クすることによりフォルダ選択画面が表示されます。

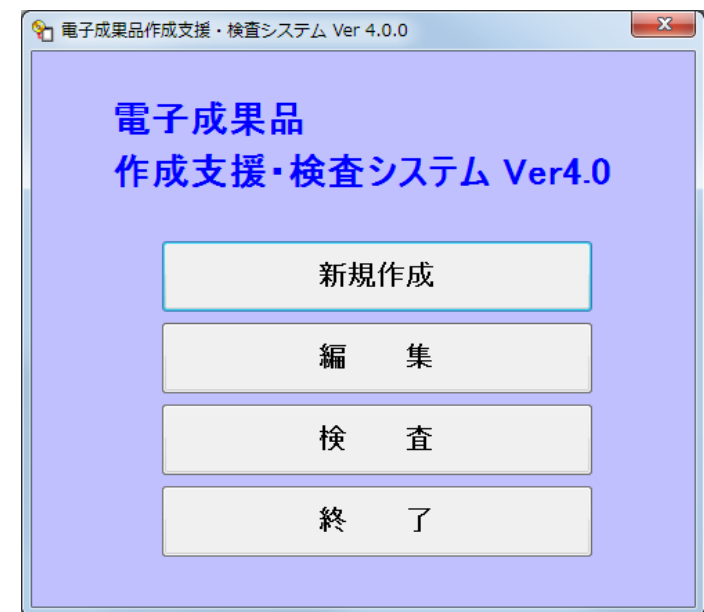

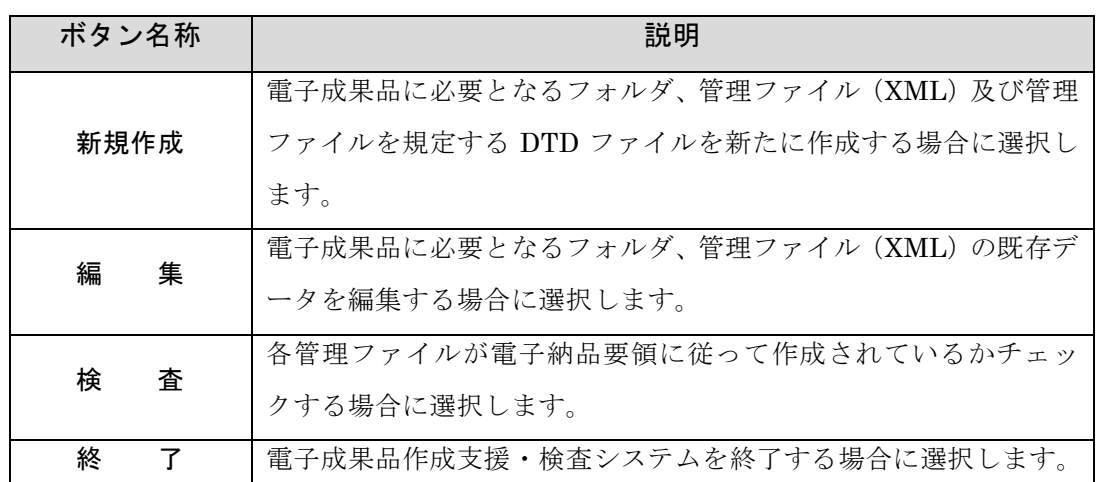

## <span id="page-11-0"></span>3.3.2 フォルダ選択メニュー

電子成果品作成支援・検査システムで操作を行うフォルダの選択を行います。

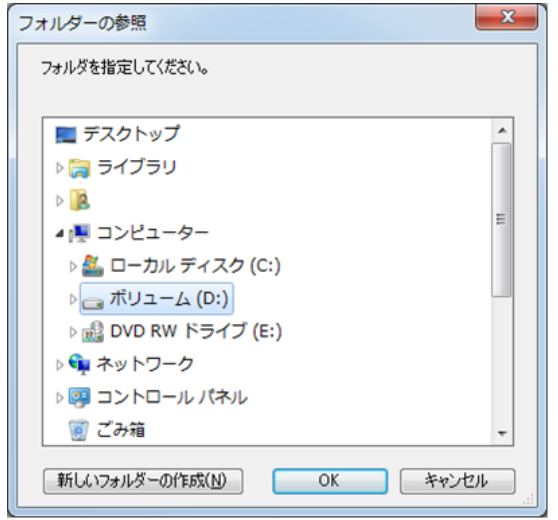

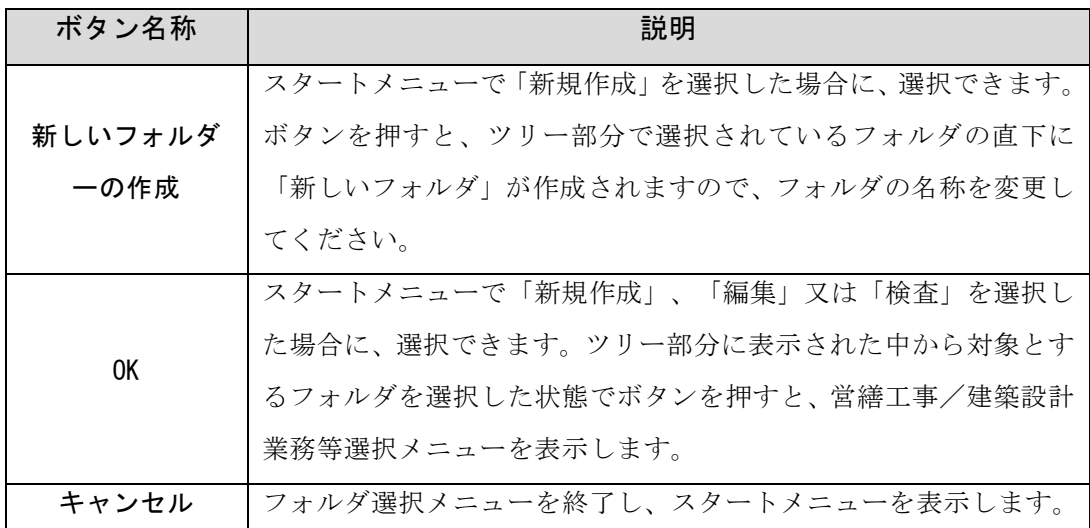

営繕工事電子納品要領(平成 30 年版)又は建築設計業務等電子納品要領(平成 30 年版)に対応していない管理ファイルが既に保存されている場合は、次の画面が表示 されます。

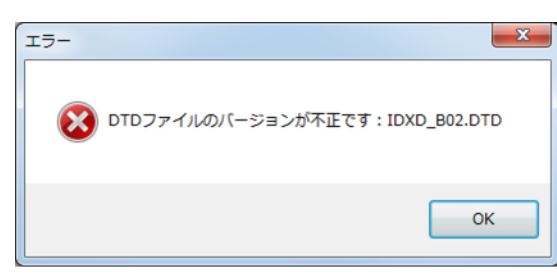

本システムを適用する場合は、表示された管理ファイルを削除してください。

## <span id="page-12-0"></span>3.3.3 営繕工事/建築設計業務等選択メニュー

発注機関、i-Construction 対応及び電子納品の対象とする種別の選択を行います。

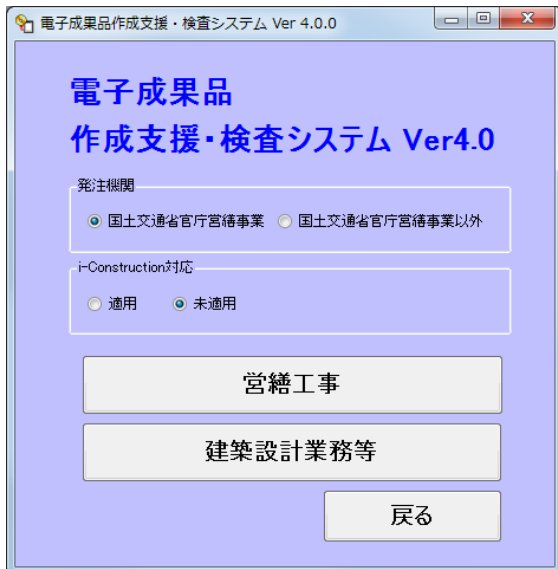

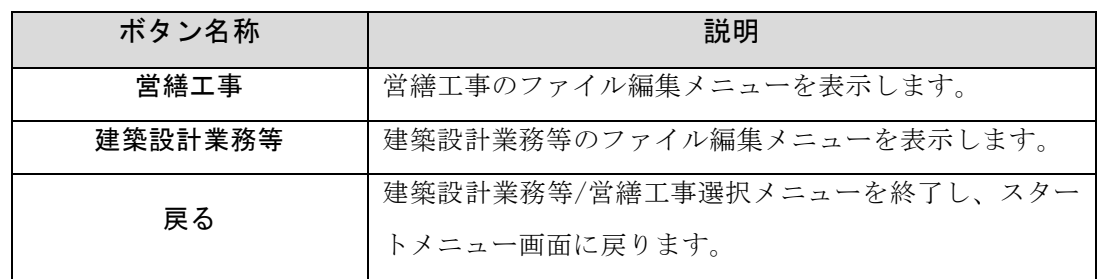

編集又は検査の場合は、選択したフォルダに保存されている管理ファイルによりシ ステムが判断し、選択できる種別のみが操作可能になります。

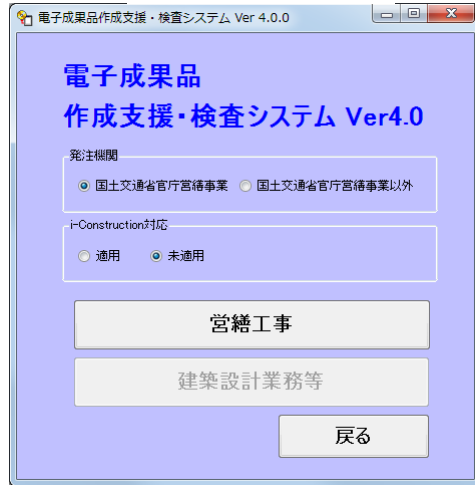

## 【営繕工事】 【建築設計業務等】

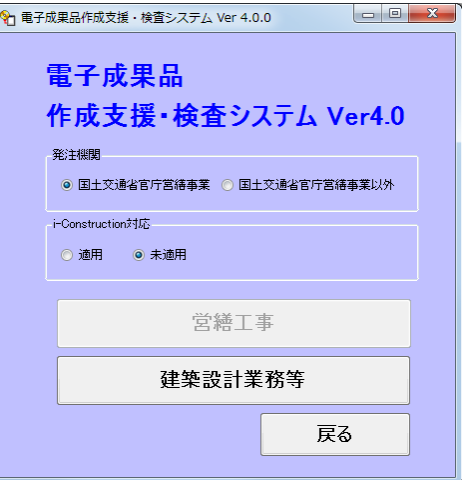

※発注機関について

(1)国土交通省官庁営繕事業

電子納品要領の管理項目の記入内容に記載された「官庁営繕事業の場合」に対応し た電子成果品を作成します。

システムによる具体的な対応は次のとおりです。

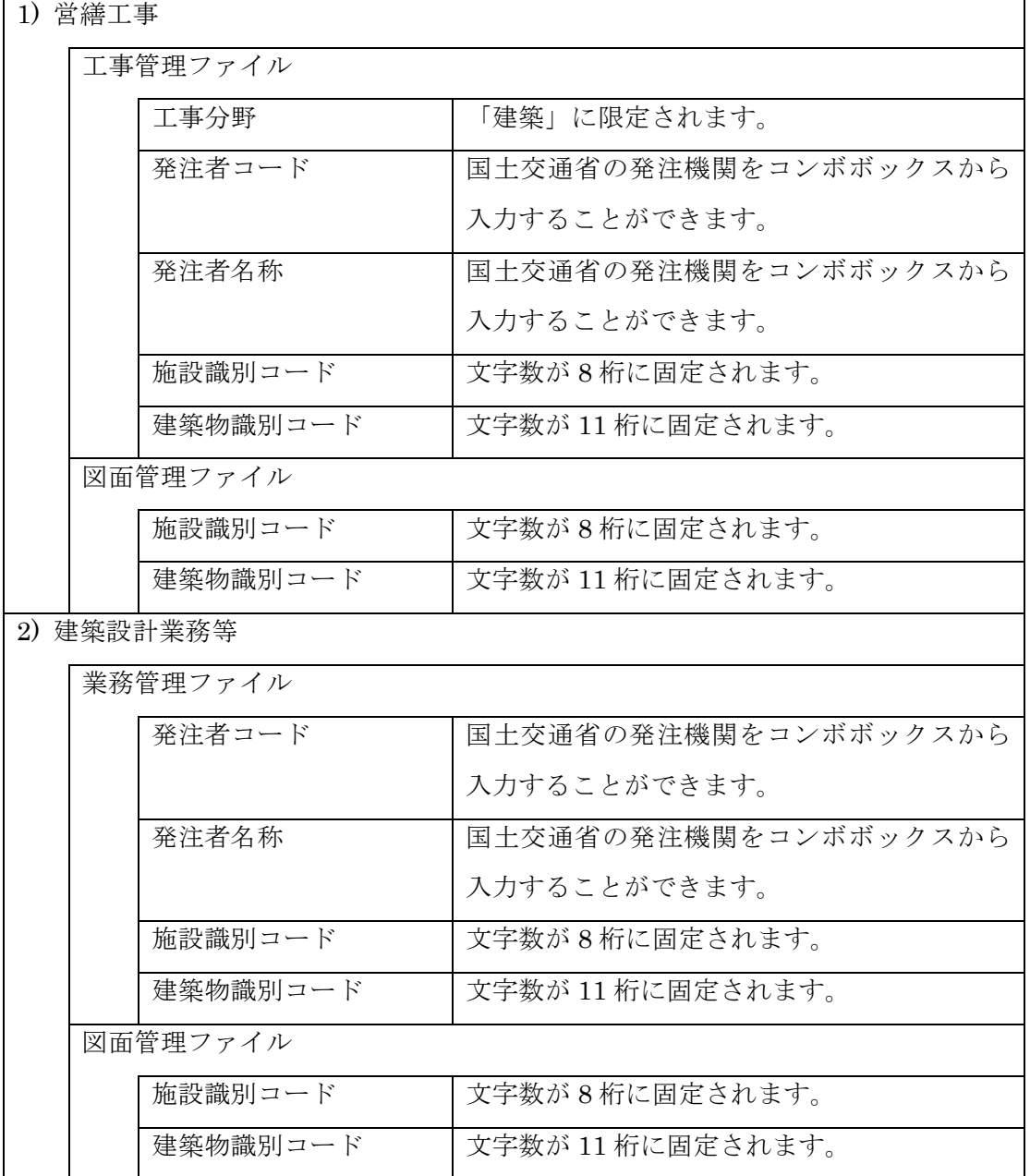

(2)国土交通省官庁営繕事業以外

国土交通省の官庁営繕事業以外の場合に選択します。

(1)のシステムによる具体的な対応は未対応(該当箇所は自由記入)になります。

※i-Construction 対応について

初期選択は「未適用」です。「新規作成」または「編集」の場合に、「i-Construction 対応」の項目について「適用」を選択することができます。

電子納品の対象として仕様書等に「i-Construction 関連要領等」が特記されてい る場合は、「適用」を選択してください。

「適用」を選択した状態でボタンを押して管理ファイル編集メニューに移動する と、対象フォルダ以下に空の「ICON」フォルダを作成します。

なお、「ICON」フォルダについては本システムの検査の対象外です。また、 「ICON」フォルダに関する DTD 及び管理ファイルは作成されません。

#### <span id="page-15-0"></span>3.3.4 管理ファイル編集メニュー

各管理ファイルの情報を入力する画面です。

管理ファイル編集画面は、工事管理ファイル編集画面、業務管理ファイル編集画 面、図面管理ファイル画面、資料管理ファイル編集画面の 4 種類があり、各画面 にはそれぞれ 2 つのタブがあります。

「営繕工事/建築設計業務等メニュー」で選択した種別を画面左上部に表示してい ます。また、画面左下部に発注機関を表示しています。

「フォルダ選択メニュー」で選択したフォルダをツリーメニュー上部に表示してい ます。ツリーメニューを各フォルダをクリックすることにより、各管理ファイル編 集画面が表示されます。

各フォルダに置く管理ファイルは、データ入力後「管理ファイル保存」ボタンをク リックすると、当該フォルダと共に自動作成され、フォルダ名称の文字が太く表示 されます。

また、①「管理ファイル削除」ボタンが表示され、削除することが可能になります。 必須項目は項目名を「青色」、任意項目は「緑色」で表示しています。 営繕工事の工事管理ファイル画面を用いてボタン等について説明します。

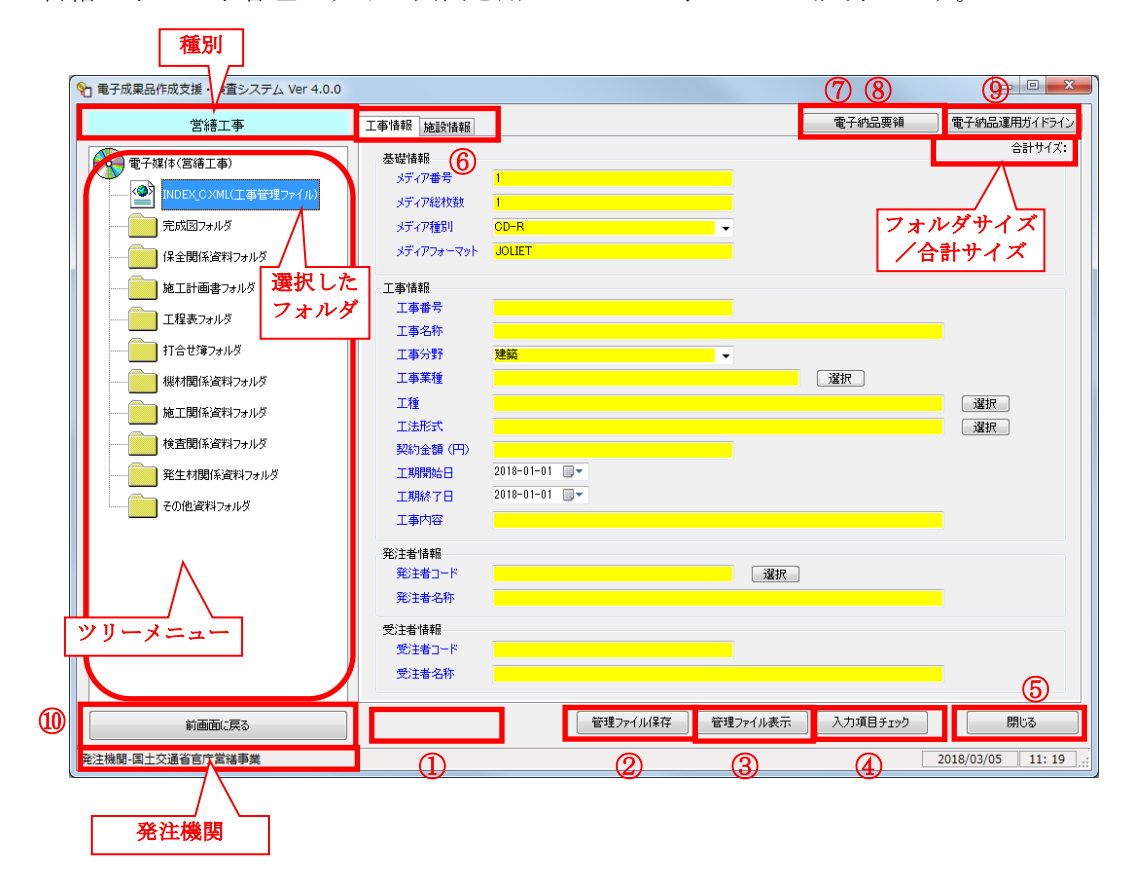

管理ファイル削除

 管理ファイルが作成(保存)された場合は、管理ファイル削除ボタンが表示されます。 作成後、不要になった場合は管理ファイルと共にフォルダの削除が可能です。

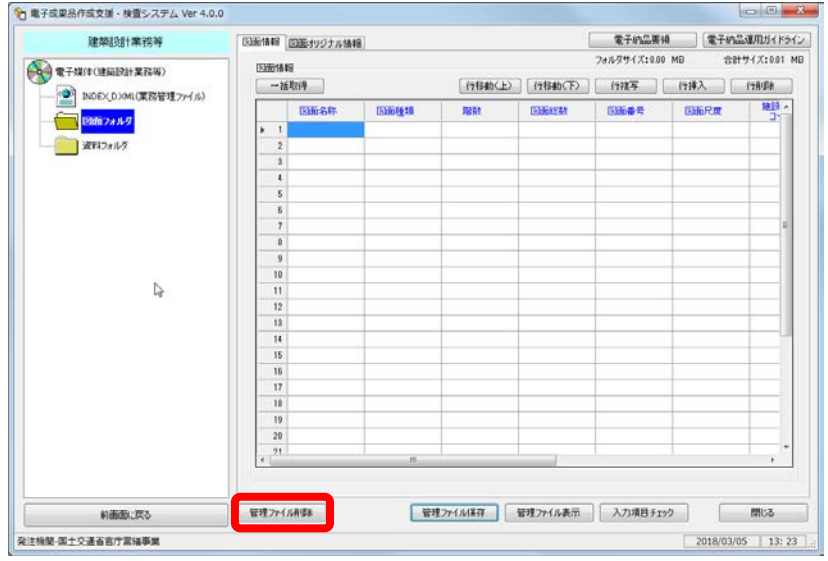

 「管理ファイル削除」ボタンをクリックすると、次の画面が表示されます。 システムで選択したフォルダ名に保存された管理ファイルを削除します。 また、あわせてフォルダ(フォルダ内にある全データ)も削除されます。

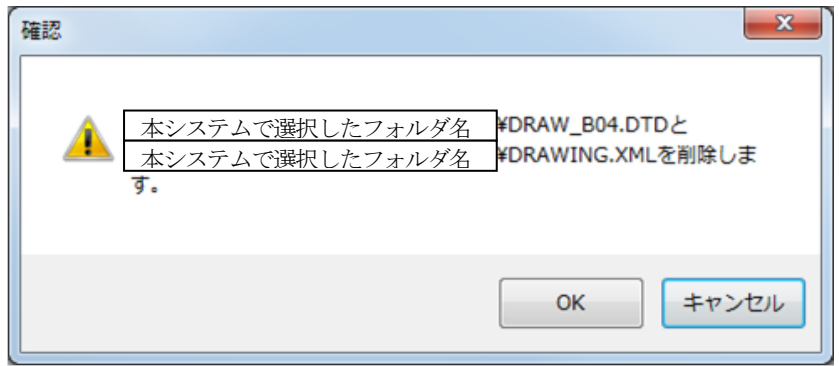

OK ボタンをクリックすると再度確認画面が表示されます。

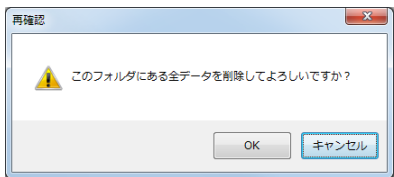

OK ボタンをクリックすると、このフォルダにある全データが削除されます。

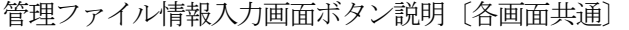

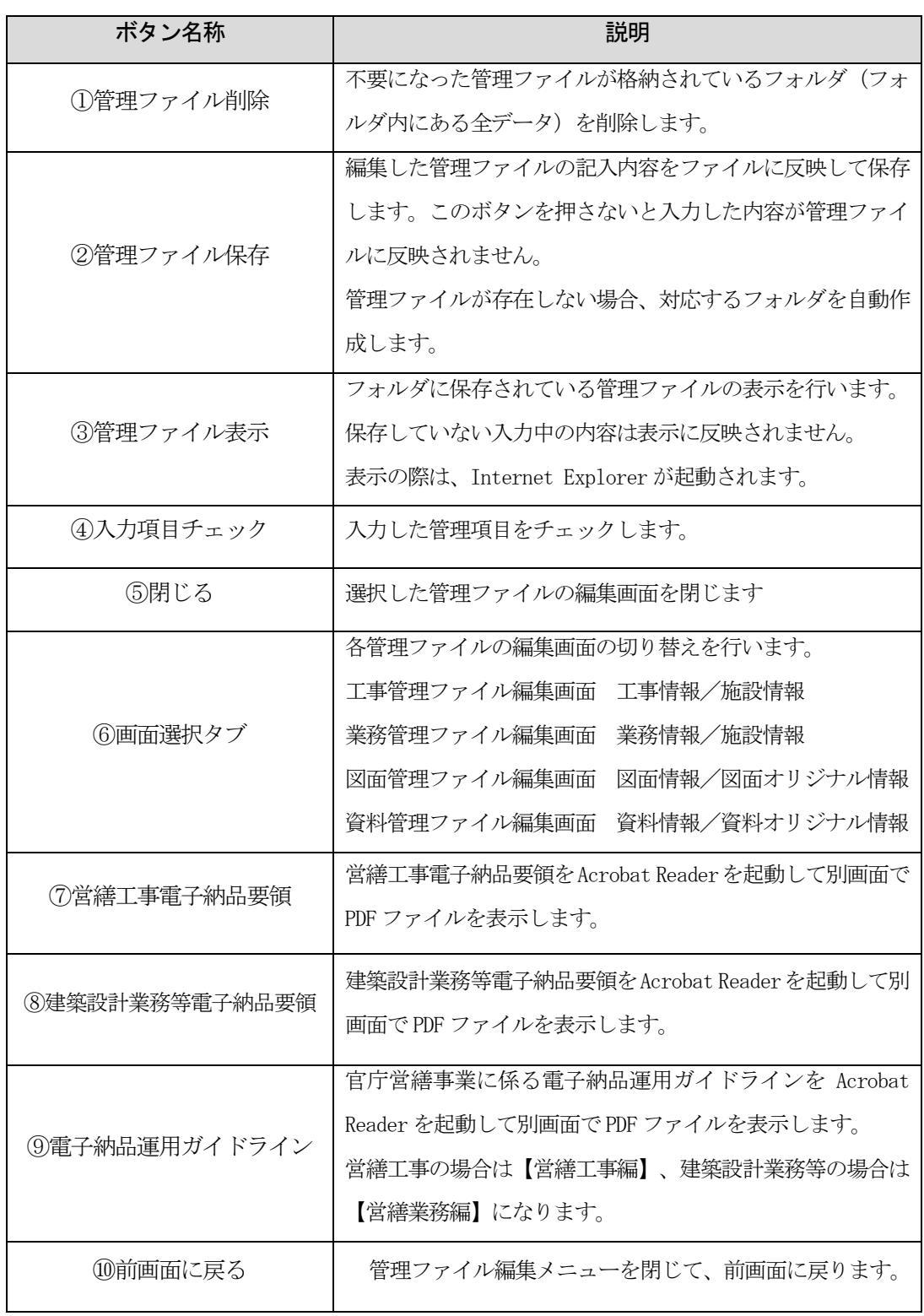

フォルダサイズ/合計サイズ表示

フォルダサイズは、当該フォルダに保存されているファイルのデータ容量を表示します。 合計サイズは、電子成果品全体の合計データ容量を表示します。

工事管理ファイル及び業務管理ファイルは、フォルダサイズが表示されません。

(1)工事管理ファイル(INDEX\_C.XML)編集画面

営繕工事の電子媒体のルート直下に置く「工事管理ファイル」を編集する画面で す。【工事情報】画面と【施設情報】画面の 2 画面で構成されていて、「画面選択 タブ」で切り替えできます。

【工事情報】タブ

テキストフィールドで構成されています。

具体的な入力方法は、「[3.4](#page-23-0) [データの入力方法」](#page-23-0)に解説しています。

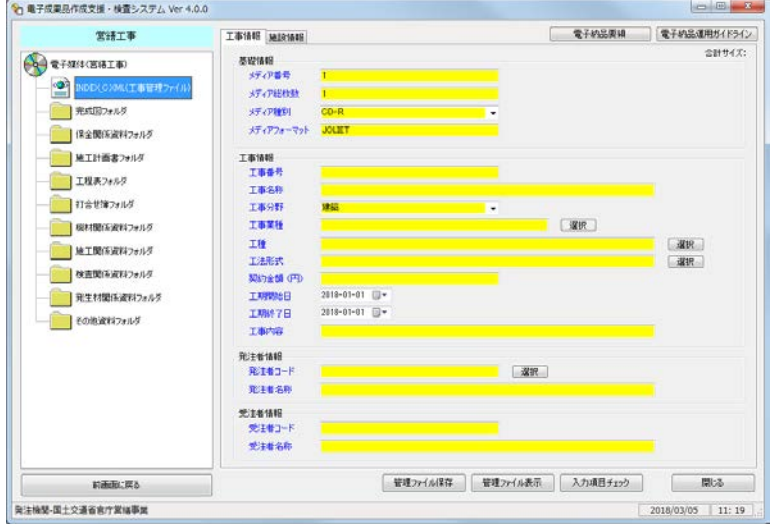

【施設情報】タブ

表形式フィールドで構成されています。

具体的な入力方法は、「[3.4](#page-23-0) [データの入力方法」](#page-23-0)に解説しています。

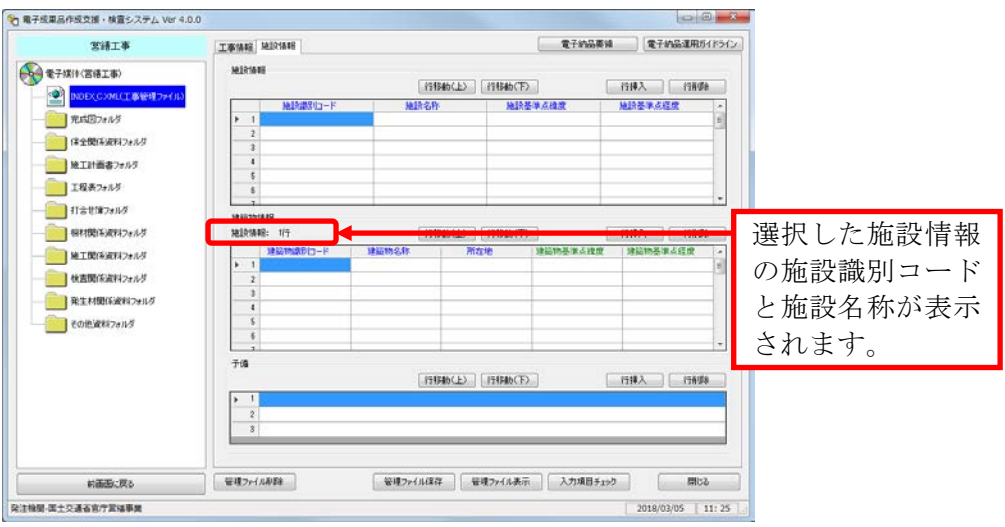

建築物情報は、施設情報で施設を選択してから入力します。

(2)業務管理ファイル(INDEX\_D.XML)編集画面

建築設計業務等の電子媒体のルート直下に置く「業務管理ファイル」を編集する画 面です。【業務情報】画面と【施設情報】画面の 2 画面で構成されていて、「画面選 択タブ」で切り替えできます。

【業務情報】タブ

テキストフィールドで構成されています。

具体的な入力方法は、「[3.4](#page-23-0) [データの入力方法」](#page-23-0)に解説しています。

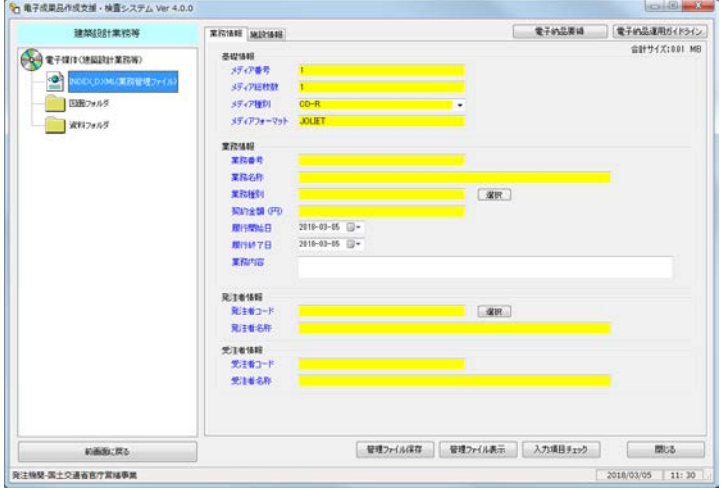

【施設情報】タブ

表形式フィールドで構成されています。

具体的な入力方法は、「[3.4](#page-23-0) [データの入力方法」](#page-23-0)に解説しています。

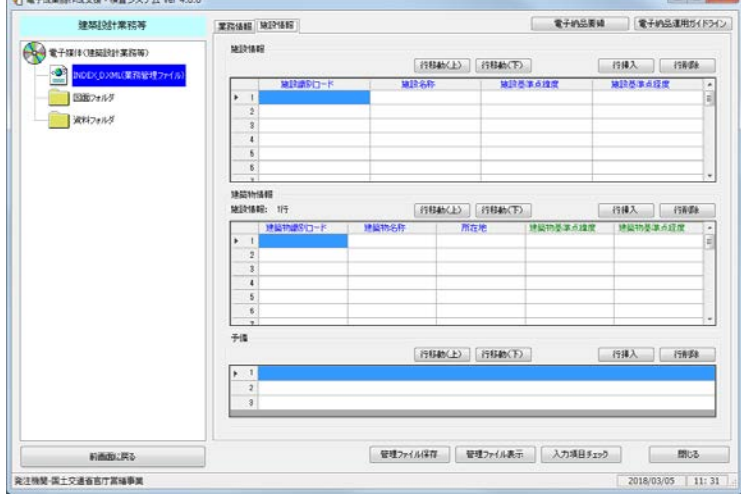

(3)図面管理ファイル編集画面

下表の管理ファイルを編集する画面です。【図面情報】画面と【図面情報オリジナ ルファイル】画面の 2 画面で構成されていて、「画面選択タブ」で切り替えできます。

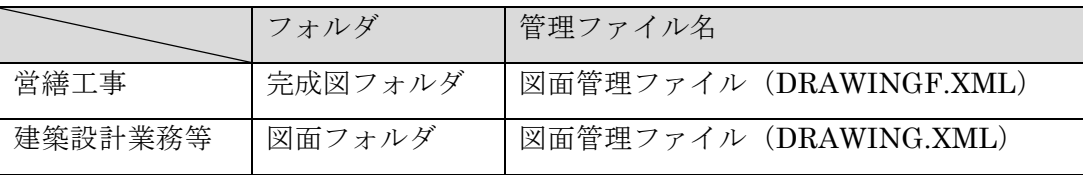

【図面情報】タブ

表形式フィールドで構成されています。

具体的な入力方法は、「[3.4](#page-23-0) [データの入力方法」](#page-23-0)に解説しています。

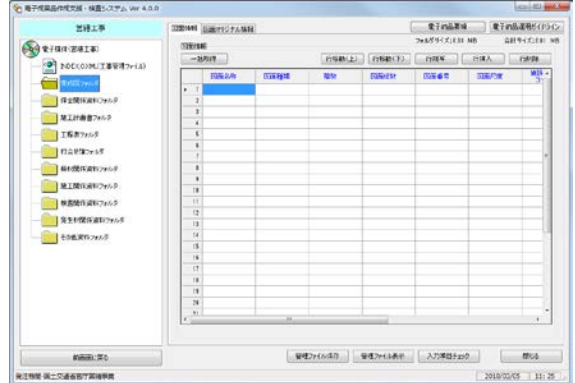

【図面オリジナル情報】タブ

表形式フィールドで構成されています。

具体的な入力方法は、「[3.4](#page-23-0) [データの入力方法」](#page-23-0)に解説しています。

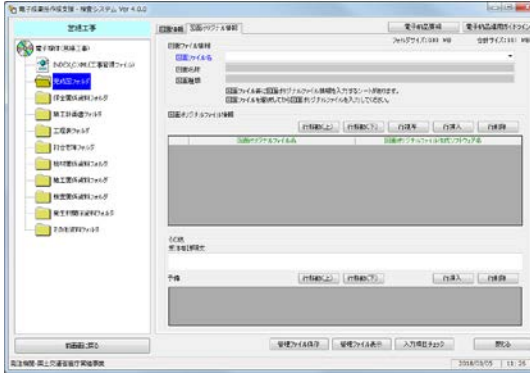

図面オリジナルファイル情報は、図面ファイル情報の図面ファイル名で対象とな る図面ファイルを選択してから入力します。1 図面ファイルに対して複数のオリジ ナルファイル情報が入力できます。

(4)資料管理ファイル編集画面

下表の管理ファイルを編集する画面です。【資料情報】画面と【資料オリジナル 情報】画面の 2 画面で構成されていて、「画面選択タブ」で切り替えできます。

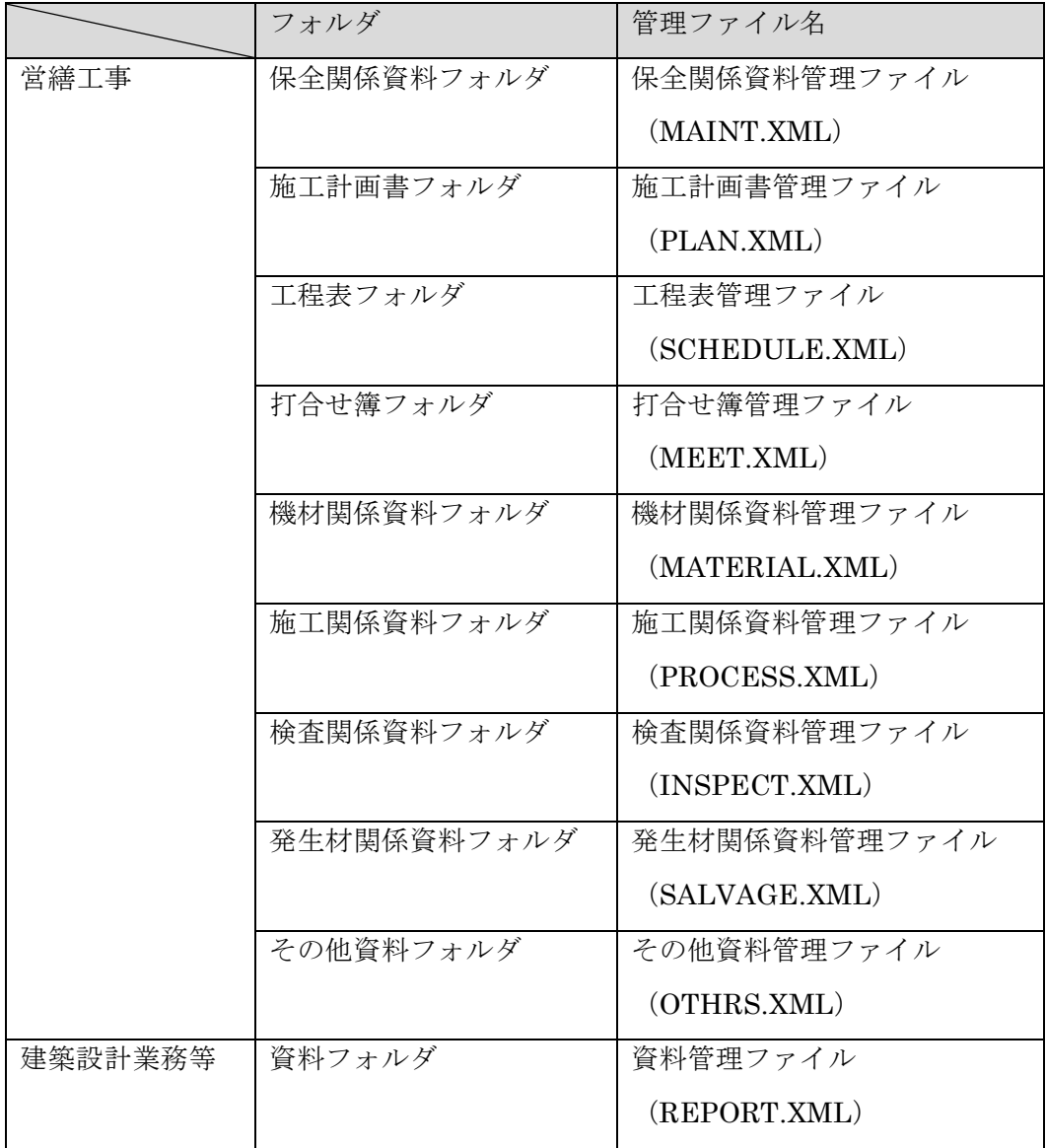

【資料情報】タブ

表形式フィールドで構成されています。

具体的な入力方法は、「[3.4](#page-23-0) [データの入力方法」](#page-23-0)に解説しています。

| 宮経工事                    | WHIM REHED ME           |       |              |                | 世子的名誉は          |            | 電子の高速用54254ン |
|-------------------------|-------------------------|-------|--------------|----------------|-----------------|------------|--------------|
| Pe)<br>電子はほど常体工業)       | 100931018               |       |              |                | TAAFF(C) 800 MB |            | 会副サイズ:031 MD |
| ● DIDE<0100(工事管理ファイル)   | $-12879$                |       |              | DRAKE HBACD    | riszw           | 日降入        | risde        |
|                         | 資料欠分類                   | 演科书信集 | <b>WATER</b> | <b>STRINGS</b> | 富特里             | 実科26(4名)   | <b>SR-4</b>  |
| 死成日7e.65                | $k - 1$                 |       |              |                |                 |            |              |
| <b>SAMIFAREDIA</b>      | ï                       |       |              |                |                 |            |              |
|                         | t                       |       |              |                |                 |            |              |
| MT計画書つは5                | ٠                       |       |              |                |                 |            |              |
| 工程表フォルラ                 | t                       |       |              |                |                 |            |              |
|                         | ŧ<br>ä                  |       |              |                |                 |            |              |
| 右全世紀のみ                  |                         |       |              |                |                 |            |              |
| 個の間径は対っている              | c                       |       |              |                |                 |            |              |
| 通工関係減料フォルチ              | ×                       |       |              |                |                 |            |              |
|                         | m                       |       |              |                |                 |            |              |
| 教養関係過ぎのました              | ü                       |       |              |                |                 |            |              |
| 取主の理解を確認フォルギ            | $\mathbf{u}$            |       |              |                |                 |            |              |
|                         | u                       |       |              |                |                 |            |              |
| その他選時フォルダ               | Ħ                       |       |              |                |                 |            |              |
|                         | ×                       |       |              |                |                 |            |              |
|                         | $\overline{1}$          |       |              |                |                 |            |              |
|                         | ä                       |       |              |                |                 |            |              |
|                         | 19                      |       |              |                |                 |            |              |
|                         | $\overline{\mathbf{z}}$ |       |              |                |                 |            |              |
|                         | 21                      |       |              |                |                 |            |              |
|                         | ×.                      |       | ×            |                |                 |            | ¥            |
| <b>VISITURE</b>         |                         |       | ₩12+0.40     | WEDIANS        | 人力構造をおり         |            | 間5名          |
| <b>及注格型-四十交通省和工程编集室</b> |                         |       |              |                |                 | 2018/03/05 | 11:27        |

【資料オリジナル情報】タブ

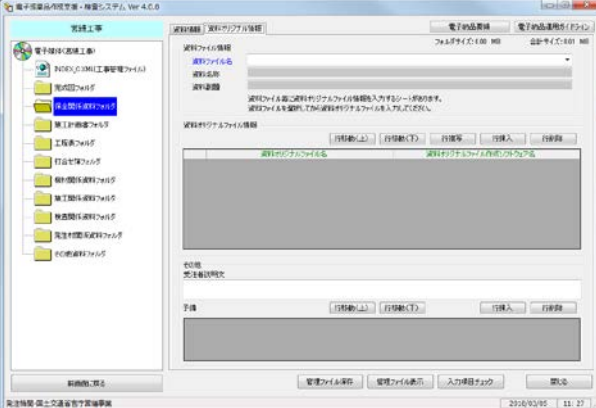

資料オリジナルファイル情報は、資料ファイル情報の資料ファイル名で対象とな る資料ファイルを選択してから入力します。1 資料ファイルに対して複数のオリジ ナルファイル情報が入力できます。

#### <span id="page-23-0"></span>3.4 データの入力方法

ファイル編集画面では、「テキストフィールド」「表形式フィールド」「コンボボ ックスフィールド」「ファイル選択フィールド」「カレンダー入力」の 5 種類の入力 フィールドが用意されています。

各入力フィールドに対するデータの入力方法は、次のとおりです。

また、入力フィールドの移動は、基本的にマウスクリックまたは Tab キーを使用し ます。

#### <span id="page-23-1"></span>3.4.1 テキストフィールド

テキストフィールドは、管理ファイルに 1 つだけ入力が必要な管理項目を、キー ボードで入力を行うフィールドです。

入力フィールドをマウスでクリックするか Tab キーで移動するとカーソルが表示 され、キーボードから入力が可能となります。

該当箇所は、次のような形式となっています。

メディア番号  $\sqrt{1}$ 

入力は管理項目のデータ表現と文字数に従って入力します。

表示範囲を超える入力は、カーソルが右へ移動し入力されます。

その場合も、文字数の制限に従ってください。

#### <span id="page-23-2"></span>3.4.2 表形式フィールド

表形式フィールドは、管理ファイルに情報の数だけ繰り返し入力が必要となる管理 項目を、キーボードで入力を行うフィールドです。

データを入力するセルをマウスでダブルクリックするか F2 キーを押すことにより、 カーソルが表示され、キーボードから入力が可能となります。

また、表中のセルの移動は、カーソルキーまたはマウスクリックにより行います。 項目名の境界にマウスカーソルを近づけると、マウスカーソルが変わり、列幅の調 整が可能となります。

該当箇所は、以下のような形式となっています。

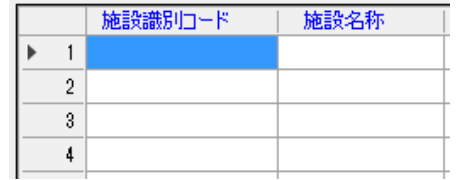

入力は管理項目のデータ表現と文字数に従って入力します。

#### <span id="page-24-0"></span>3.4.3 コンボボックスフィールド

コンボボックスフィールドは、データを入力項目リストから選択し、入力を行う フィールドです。

工事管理ファイル編集画面と業務管理ファイル編集画面は、「メディア種別」に 設定されています。

図面管理ファイル編集画面は、営繕工事、建築設計業務等共に「図面種類」、「図 面尺度」、「工事種別」に設定されています。

資料管理ファイル編集画面は、営繕工事の「資料大分類」、建築設計業務等の「資 料大分類」と「資料小分類」に設定されています。

 $\overline{\phantom{a}}$ 

該当箇所は、次のような形式となっています。

入力項目リストに無い場合は、キーボードから直接入力することも可能です。 入力は管理項目のデータ表現と文字数に従って入力します。 入力項目リストは、参考資料の入力項目リストを参照して下さい。

#### <span id="page-25-0"></span>3.4.4 ファイル選択フィールド

ファイル選択フィールドは、ファイルに関する情報を保存されているデータより取 得し、入力を行うフィールドです。

図面管理ファイル編集画面と資料管理ファイル編集画面にある各ファイル名と各 ファイル作成ソフトウェア名に設定されています。

当該セルをマウスでダブルクリックすると、ファイル選択画面が表示されます。初 期表示されるフォルダは、入力中の情報に対応したフォルダになります。ファイルを 選択するとファイル情報が取得できます。

ファイル名が管理項目のデータ表現と文字数に従っていない場合は、ファイル名を 変更してから取得します。拡張子が表示されていない場合は、エクスプローラのオプ ションで設定を変更して表示させて確認して下さい。拡張子も半角英数大文字とする 必要があります。

システムで選択したフォルダ内の管理ファイルと同じフォルダに保存されていな いファイルを選択することは可能ですが、同じフォルダに保存されない限りファイ ルが検出されずエラーとなりますので、電子成果品の対象とするファイルを移動又 はコピーして当該フォルダに保存してください。

ファイル情報を取得せずに、F2 キーを押すことにより、キーボードから直接入力 することも可能です。

該当箇所は、次のような形式となっています。

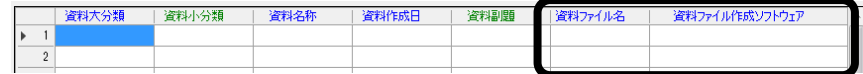

#### <span id="page-25-1"></span>3.4.5 カレンダー入力

カレンダー入力は、日付データをカレンダーより選択し、入力を行うフィールドで す。

工事管理ファイル編集画面と業務管理ファイル編集画面にある工期開始日、工期 終了日、履行開始日、履行完了日に設定されています。 該当箇所の入力方式は次のような形式となっています。

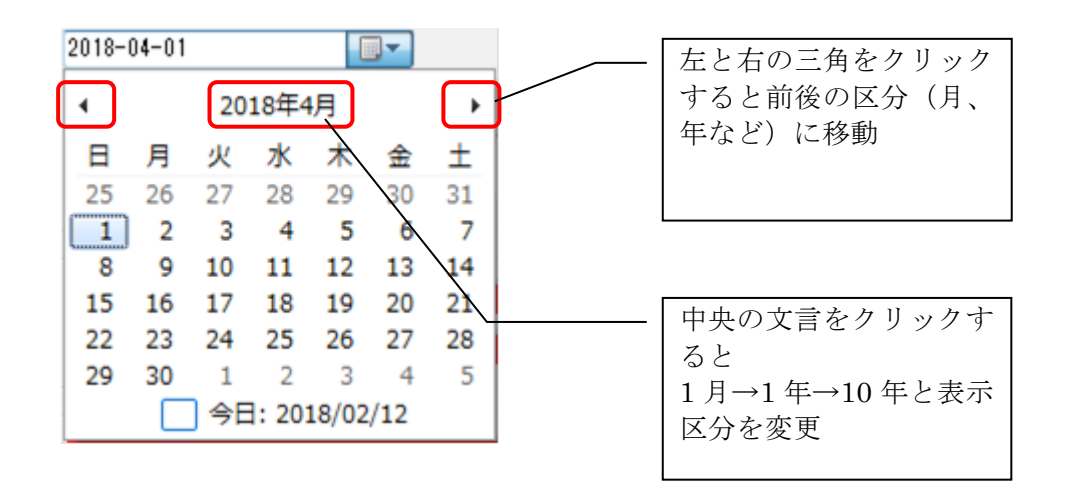

<span id="page-27-0"></span>3.4.6 選択ボタン

選択ボタンは、データ入力候補リストから選択し、入力を行うフィールドです。 工事管理ファイル編集画面は、「発注者コード」、「工事分野」、「工事業種」、 「工種」、「工法型式」に、業務管理ファイル編集画面は、「発注者コード」、「業 務種別」に設定されています。ただし、「発注者コード」は、発注機関が国土交通省 である官庁営繕事業にのみ対応しています。

該当箇所は次のような形式となっています。

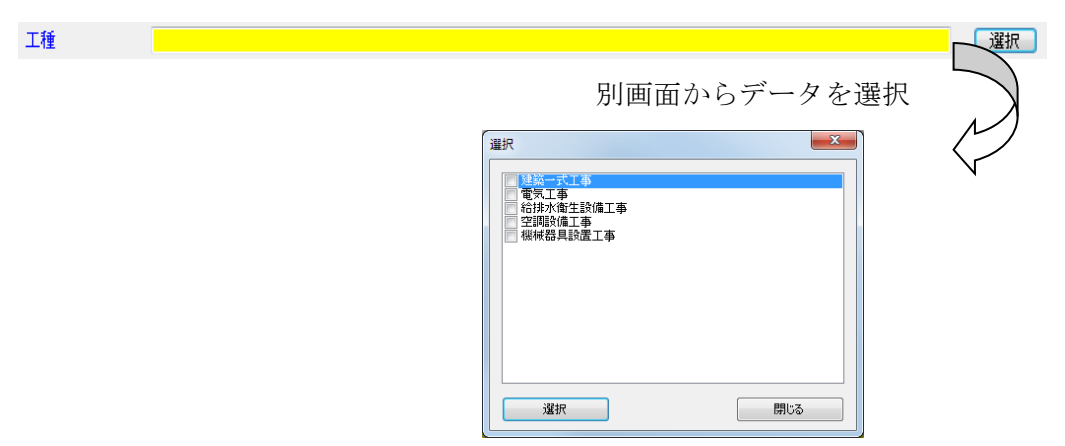

「工種」、「工法形式」、「業務種別」については、複数の選択が可能です。 複数選択した場合は、「,」で区切り入力されます。 キーボードから直接入力することも可能です。

#### <span id="page-28-0"></span>3.4.7 表形式フィールドの行の操作

表形式フィールドについては、行の操作をするボタンが配置されています。

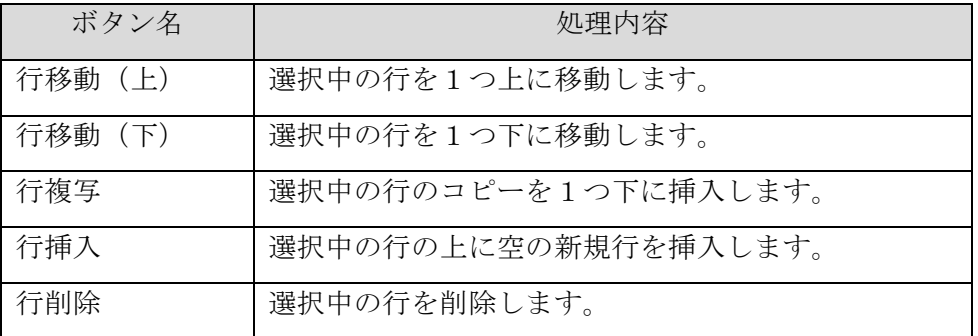

該当箇所は次のような形式となっています。

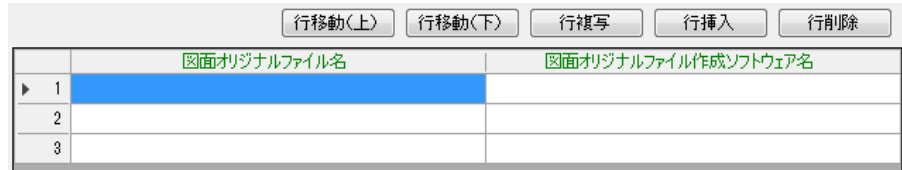

#### <span id="page-28-1"></span>3.4.8 一括取得

一括取得は、ファイル選択フィールドを含む表形式フィールドに配置されて います。

「一括取得」ボタンをクリックすることにより、入力中の情報に対応したフ ォルダ(営繕工事の完成図フォルダであれば「DRAWINGF」フォルダ、保全関 係資料フォルダであれば「MAINT」フォルダ)に格納されている決まった拡張 子(PDF 又は P21)のファイル名を一括で表に取り込むことができます。一括 取得を活用するためには、作業開始後、管理ファイルを保存することで自動作 成されるフォルダに、一括取得をしようとしているファイルを手動で格納した 状態で「一括取得」ボタンをクリックしてください。

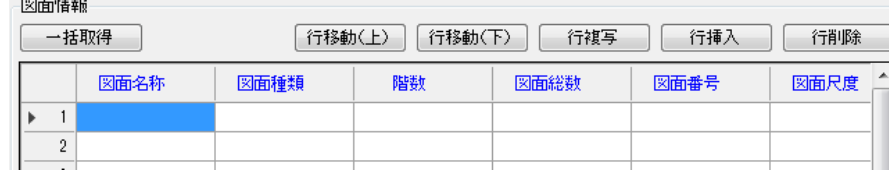

該当箇所は、次のような形式となっています。

営繕工事の「完成図フォルダ」、または建築設計業務等の「図面フォルダ」 にあるレイヤリストファイルはシステムに入力する必要はありません。「一括 取得」でシステムに取り込まれた場合は、システムより削除してください。

#### <span id="page-29-0"></span>3.5 入力項目チェック

入力項目チェックは、各管理ファイルが電子納品要領の規定に従って入力されてい るか管理項目のチェックを行い、その結果を表示する機能です。

管理ファイル編集画面で「入力項目チェック」ボタンをクリックした場合と、保存 した管理ファイルを再度表示する場合に、起動します。

チェックする項目は、必須項目未記入、禁止文字の使用、データ長エラー、ファ イル未検出、レイヤリスト未検出の 5 種類です。

チェック結果は、次のように表示されます。

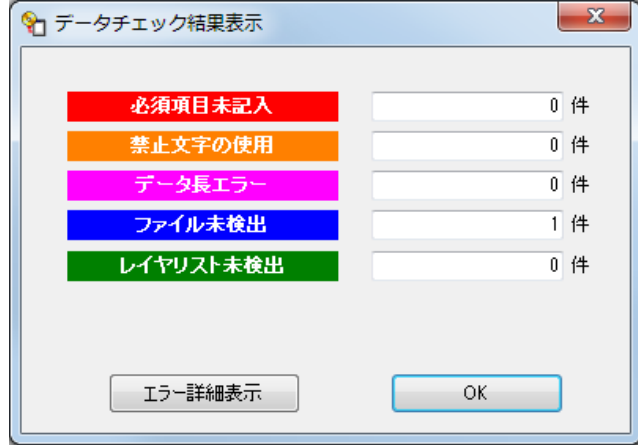

チェック結果は、項目毎に件数を表示し、管理ファイル編集画面の当該項目の入 力フィールドが着色されます。

チェック結果表示画面は、OK ボタンをクリックすると消えます。

入力項目チェックは、管理ファイル毎になります。電子成果品全体のチェックが 必要な場合は、全ての管理ファイルをそれぞれチェックする必要があります。

入力項目チェックの具体的な結果については、「4.3 入力項目チェック結果と結果 の対処方法」を参照してください。

### <span id="page-30-0"></span>3.5.1 エラー詳細表示

「エラー詳細表示」ボタンをクリックすると、エラー結果詳細を Internet Explorer 等のブラウザで表示します。エラー結果詳細は、次のように表示されます。

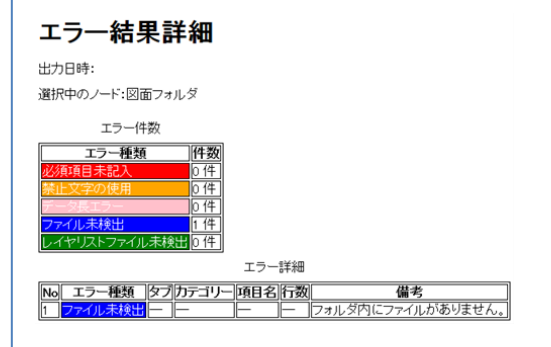

※ ブラウザの表示に異常が見られ る場合は、Internet Explorer 11 を インストールしてください。

#### <span id="page-30-1"></span>3.5.2 複数メディアチェック

電子納品のデータやファイルが複数枚の電子媒体に分割して納められている場合 でも、「検査」ではそれらが1つの電子媒体にあるかのように、まとめてチェックを 実施することができます。

管理ファイル内のメディア総枚数が「1」でない場合に複数メディアチェックを行 います。フォルダの参照ダイアログが複数回表示されるので、メディア番号が「1」 のものから順番に読み込みます。

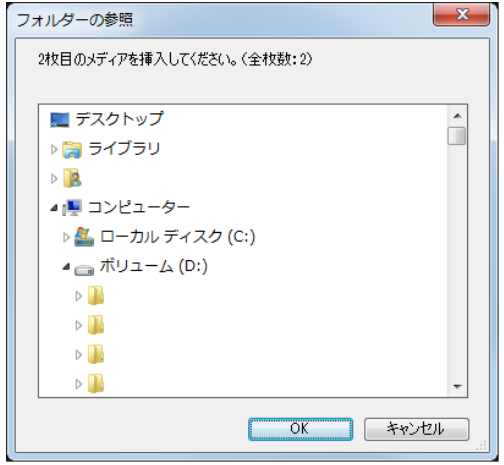

誤ったメディア番号のフォルダを読み込んだ場合は、正しいメディア番号のフ ォルダを読み込むようメッセージが表示されますので、メッセージに従って正し いメディア番号のフォルダを読み込むようにしてください。

#### <span id="page-31-0"></span>4. 操作手順

#### <span id="page-31-1"></span>4.1 作成

本システムを用いて、電子納品する電子媒体に書き込む電子成果品を作成する手順 を説明します。スタートメニュー画面の「新規作成」を選択します。作業途中で終了し ている場合は、「編集」を選択します。

#### <span id="page-31-2"></span>4.1.1 フォルダの選択及び作成

電子成果品はハードディスク上に作成します。

システムで新規作成を選択し、電子成果品を作成するフォルダの作成をします。 途中から始める場合は、既に作成しているフォルダを選択します。

#### <span id="page-31-3"></span>4.1.2 工事管理ファイル/業務管理ファイルの入力

工事管理ファイル/業務管理ファイルの必要事項をシステムで入力します。

不明な部分は後で入力(編集)することが可能です。

入力を途中でやめる時は、管理ファイル保存を行います。

入力項目チェック結果でエラーが生じている場合は、完成までにエラーが生じな いように修正します。

#### <span id="page-31-4"></span>4.1.3 図面管理ファイル/工事関係資料管理ファイル/資料管理ファイルの入力

図面管理ファイル/工事関係資料管理ファイル/資料管理ファイルの必要事項を システムに入力します。

不明な部分は後で入力(編集)することが可能です。

入力を途中でやめる時は、管理ファイル保存を行います。

入力項目チェック結果でエラーが生じている場合は、完成までにエラーが生じな いように修正します。

#### <span id="page-31-5"></span>4.1.4 ファイルの保存

本システムに入力したデータを、作成した当該フォルダに図面管理ファイル/工事 関係資料管理ファイル/資料管理ファイルとして保存します。

入力項目チェック結果でエラーが生じている場合は、完成までにエラーが生じな いように修正します。

#### <span id="page-31-6"></span>4.1.5 ファイル名の確認

電子成果品の対象とするファイルの名称は、電子納品要領で規定されたとおりです。 ファイル名の拡張子が大文字でない場合は、拡張子を大文字に変更します。

#### <span id="page-32-0"></span>4.1.6 入力項目チェック

全ての管理ファイルの入力、電子成果品が対象とするファイルの保存が完了したら 入力項目チェックを行います。エラーが生じた場合は「4.3 入力項目チェック結果の 対処方法に従い修正し、エラーが生じないようにします。

#### <span id="page-32-1"></span>4.2 検査

本システムを用いて、電子成果品を検査する手順を説明します。

スタートメニュー画面の「検査」を選択します。

「検査」では、編集をすることができませんので、修正ができません。

#### <span id="page-32-2"></span>4.2.1 フォルダの選択

システムで検査するフォルダを選択します。

電子媒体を確認する場合は電子媒体のドライブを選択します。

#### <span id="page-32-3"></span>4.2.2 管理ファイルの確認

各管理ファイルを表示し、入力された内容が適切であるか確認します。

#### <span id="page-32-4"></span>4.2.3 入力項目チェック

全ての管理ファイルについて入力項目チェックを行います。

エラーが生じている場合は受注者が修正します。

エラーについては「4.3 入力項目チェックと結果の対処方法」を参照してくださ い。

※ 電子媒体が複数枚に渡る場合

電子媒体が複数枚に渡り、フォルダ内のファイルを分割して保存した場合でも、検 査では複数媒体のチェックを行うことができます。エラー内容を確認後に、編集で個 別の管理ファイルについて修正を行ってください。

#### <span id="page-33-0"></span>4.3 入力項目チェックと結果の対処方法

#### <span id="page-33-1"></span>4.3.1 必須項目未記入

「必須項目未記入」とは、電子納品要領に規定された必要度で必須記入項目とされ ている管理項目が未入力である場合に検出されます。

当該管理ファイルに、表示された件数の「必須項目未記入」の箇所があり、管理フ ァイル編集画面の当該箇所が「赤色」で表示されていますので、確認して必要な入力 をしてください。

#### <span id="page-33-2"></span>4.3.2 禁止文字の使用

「禁止文字の使用」とは、電子納品要領に規定されたデータ表現に従った入力がさ れていない場合に検出されます。

当該管理ファイルに、表示された件数の「禁止文字の使用」をした箇所があり、管 理ファイル編集画面の当該箇所が「橙色」で表示されていますので、確認してデータ 表現に従った入力に修正をしてください。

検出された場合は、データ表現に従った文字に修正します。

ファイル名は拡張子も含めて規定されていますので、注意してください。

#### <span id="page-33-3"></span>4.3.3 データ長エラー

「データ長エラー」とは、電子納品要領に規定された文字数を超えた入力がされて いる場合に検出されます。

当該管理ファイルに、表示された件数の「データ長エラー」となる箇所があり、管 理ファイル編集画面の当該箇所が「紫色」で表示されていますので、確認して適正な 文字数の入力に修正をしてください。

#### <span id="page-33-4"></span>4.3.4 ファイル未検出

「ファイル未検出」とは、管理ファイルに入力されたファイル名のファイルが当該 フォルダに保存されていない場合に検出されます。

当該管理ファイルに、表示された件数の「ファイル未検出」となる箇所があり、管 理ファイル編集画面の当該箇所が「青色」で表示されていますので、ファイル名が一 致しているか、ファイルが保存されているか確認してください。

各ファイルは当該管理ファイルと同じフォルダに保存し、オリジナルファイルは、 ORG フォルダに保存します。

または、フォルダのみ存在し、管理ファイルが存在しない場合もファイル未検出と

して検出されます。

#### <span id="page-34-0"></span>4.3.5 レイヤリストファイル未検出

「レイヤリストファイル未検出」とは、営繕工事の「完成図フォルダ」、または建 築設計業務等の「図面フォルダ」に図面ファイルが含まれるときに、レイヤリストフ ァイル「LAYERL\_S.PDF」が存在しない場合に検出されます。

検出された場合は当該ファイルの入れ忘れがないか確認してください。

#### <span id="page-34-1"></span>4.3.6 電子媒体が複数枚に渡る場合の注意

電子媒体が複数枚に渡る場合には、フォルダ内も分割して同一の管理ファイルを 異なる電子媒体に保存します。

この場合、分割した複数枚のうちの一枚について「編集」で開いて管理ファイルの チェックを行うと、当該電子媒体に保存されていないファイルは「ファイル未検出」 となります。

複数枚の電子媒体については、最終的には「検査」で複数枚まとめたチェックを実 施して下さい。

## <span id="page-35-0"></span>5. その他

#### <span id="page-35-1"></span>5.1 入力制限

本システムでは、次のデータについて入力データ数の制限があります。

#### <span id="page-35-2"></span>5.1.1 工事管理ファイル・業務管理ファイル

施設情報:最大 100 件 建築物情報:施設情報 1 件につき、最大 99 件

#### <span id="page-35-3"></span>5.1.2 図面ファイル

図面情報:最大 999 件

図面オリジナルファイル情報:図面情報 1 件につき、最大 99 件

#### <span id="page-35-4"></span>5.1.3 工事関係資料・資料管理ファイル

資料情報:最大 999 件 資料オリジナルファイル情報:資料情報 1 件につき、最大 99 件

## <span id="page-36-1"></span><span id="page-36-0"></span>付属資料

入力候補リストについて

コンボボックス又は「選択」ボタンをクリックした場合表示される入力候補リスト は、次のとおりです。

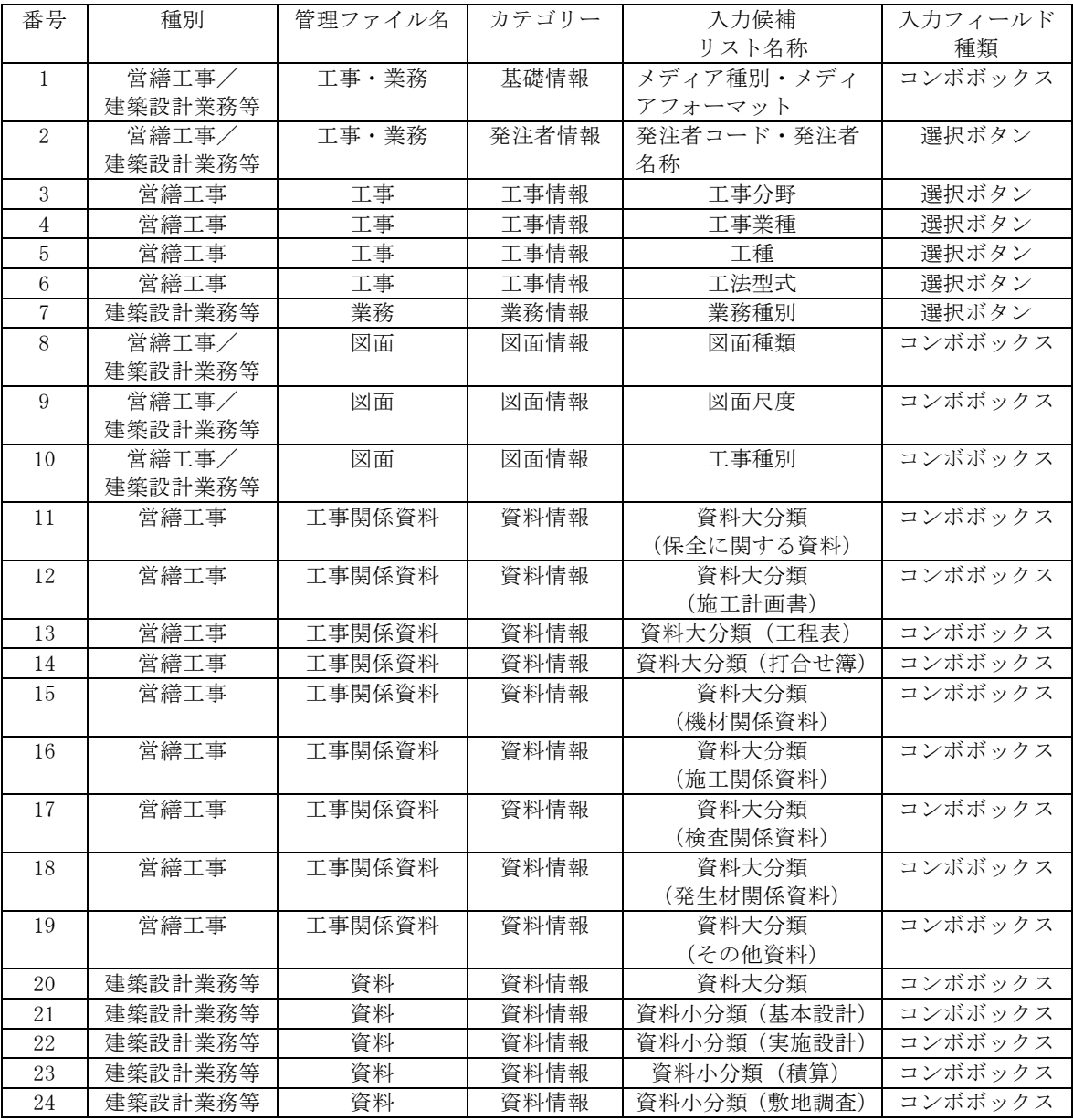

メディア種別・メディアフォーマット

| メディア種別 | メディアフォーマット                        |
|--------|-----------------------------------|
| $CD-R$ | <b>JOLIET</b>                     |
| DVD-R  | <b>IIDF</b>                       |
| BD-R   | UDF2.6                            |
| . .    | <b>Contract Contract Contract</b> |

CD-R のメディアフォーマットを UDF とする場合は、直接入力により修正してく ださい。

発注者コード・発注者名称

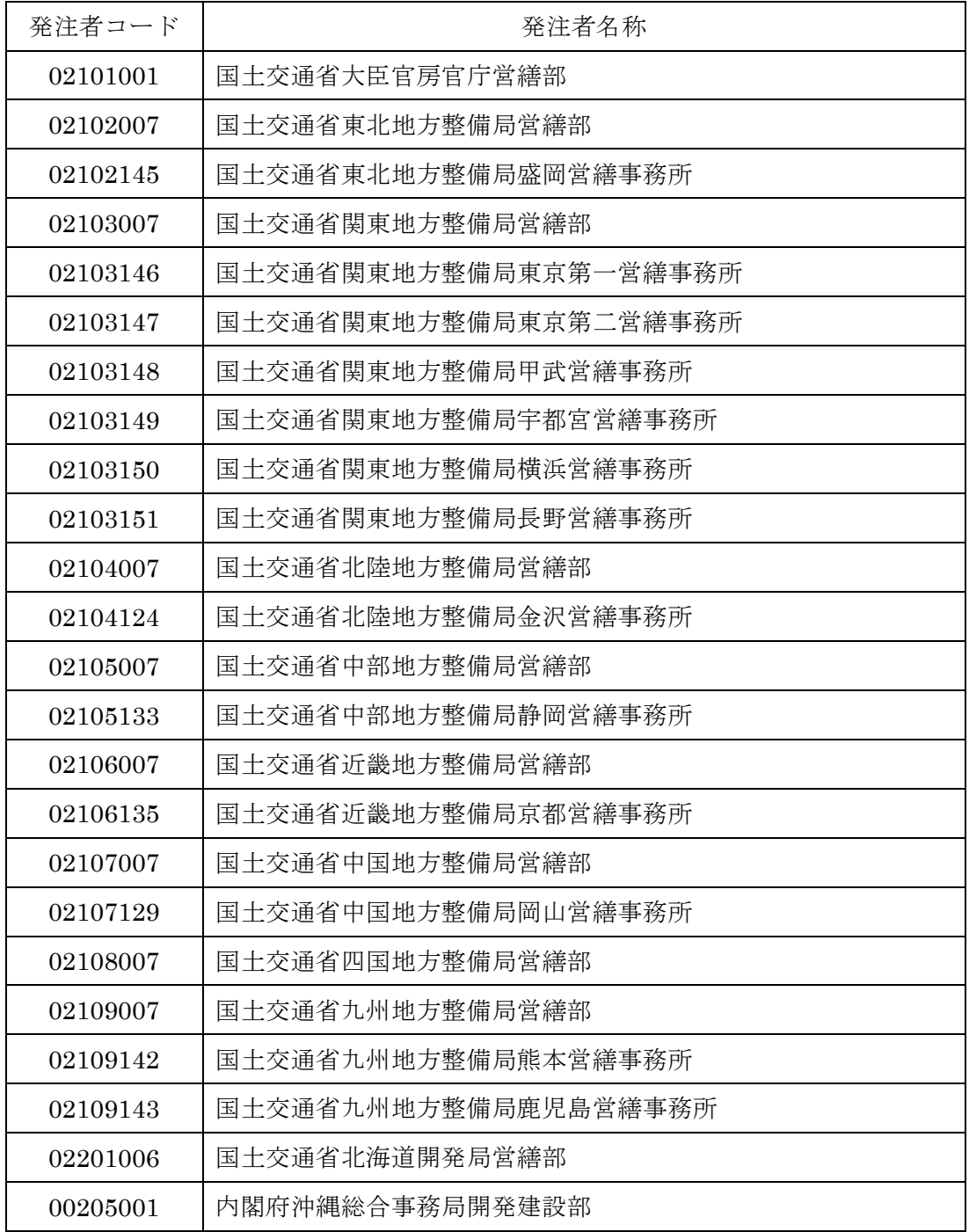

公共事業の分野

工事業種

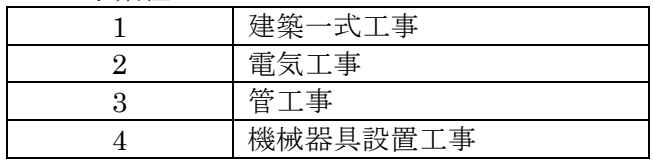

## 工事種別

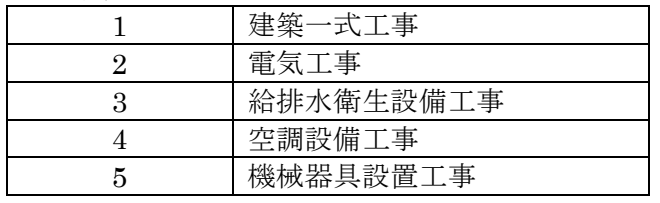

## 工法型式

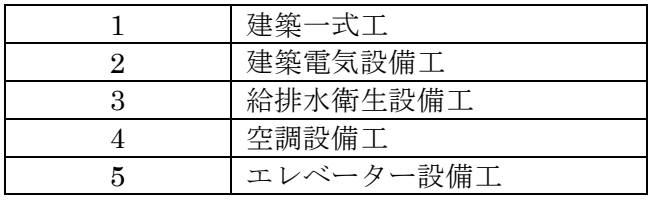

## 業務種別

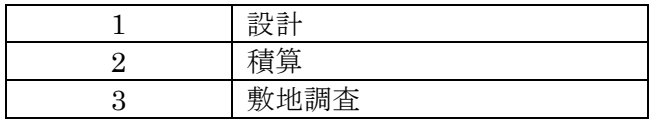

## 図面種類

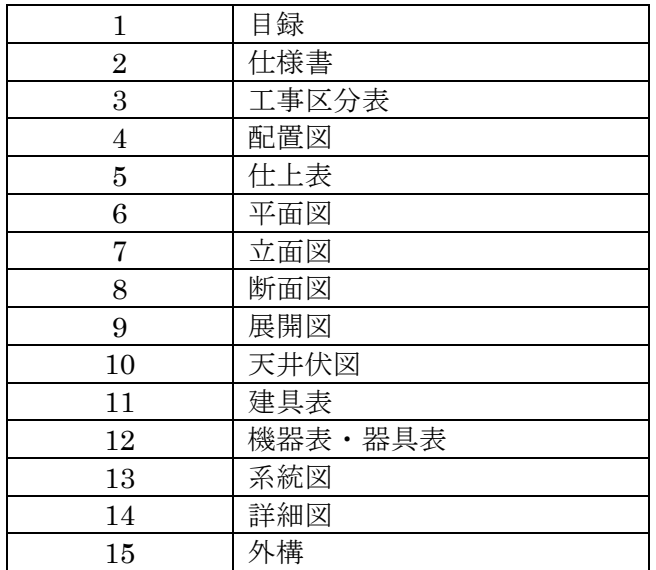

#### 図面尺度

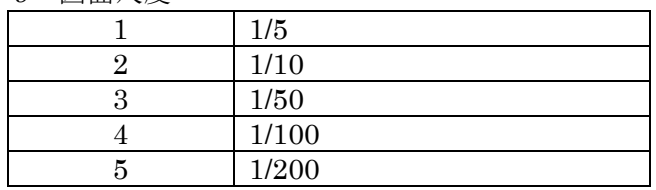

### 工事種別

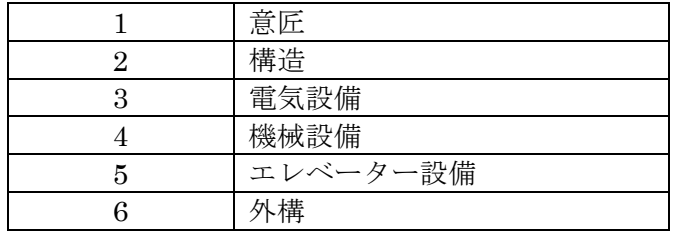

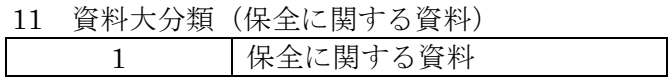

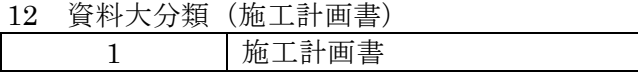

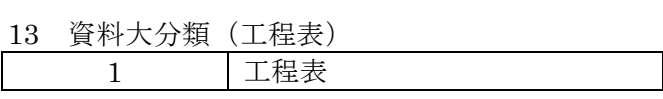

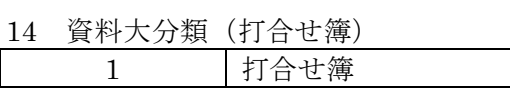

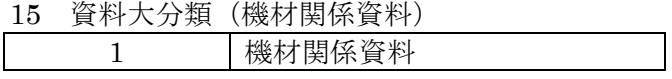

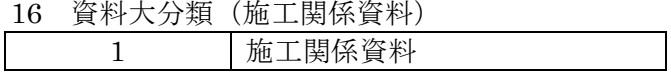

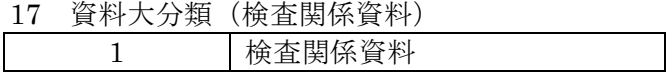

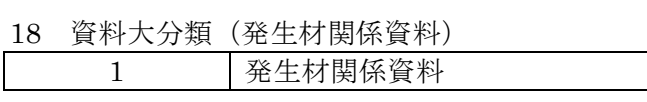

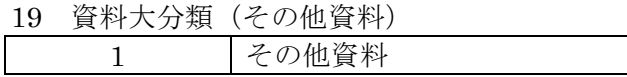

資料大分類

| 基本設計 |
|------|
| 実施設計 |
| 積算   |
| 敷地調査 |
| 調査検討 |

## 資料小分類(基本設計)

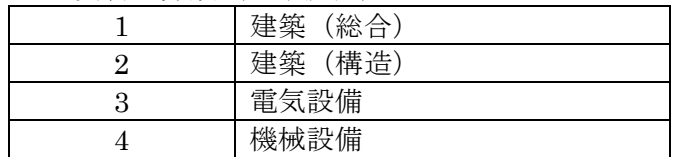

## 資料小分類(実施設計)

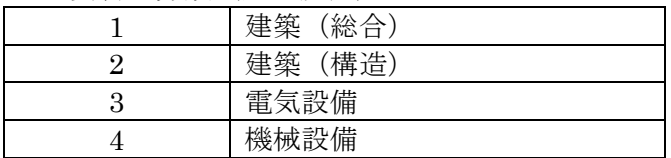

### 資料小分類(積算)

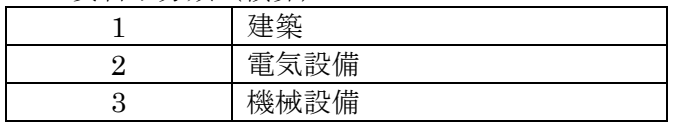

## 資料小分類(敷地調査)

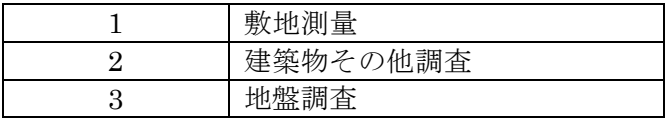